## Использовать ПК (windows) для подключения в ТИМС  $\overline{\mathsf{P}}$ ЭТАП $\overline{\mathsf{1}}$ :

### ЭТАП 3: Открывампочту переходим по ссылке

Собрание Microsoft Teams

Присоединиться на компьютере или в мобильном приложении

<u>Целкните здесь, чтобы присоединиться к собранию</u>

Подробнее | Параметры собраний

## ЭТАП 2: выбираем скачать ТИМС

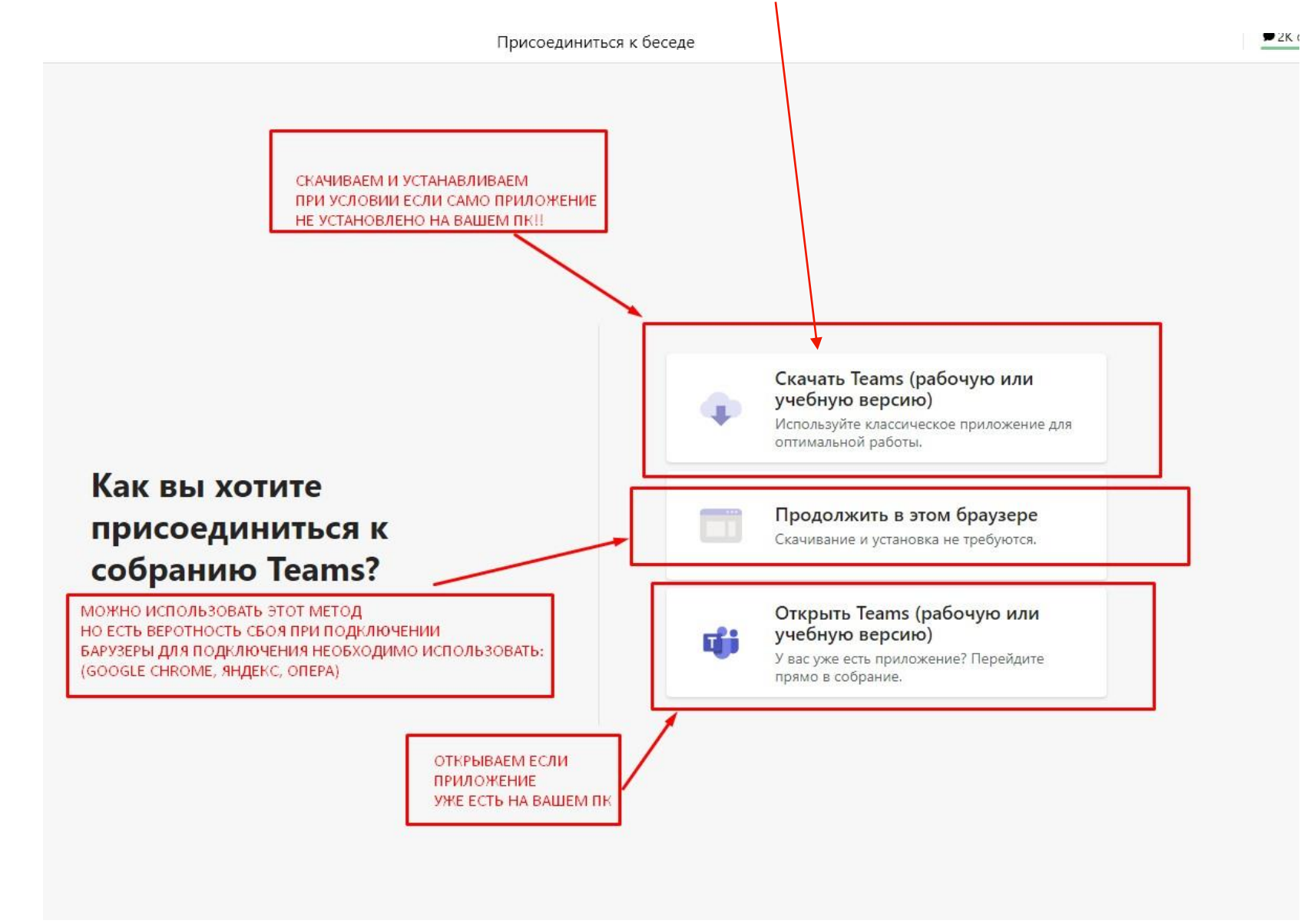

ЭТАП 3: Дожидаемся режима загрузки, далее запускаем приложение и ждем процесс установки и запуск самого ТИМС

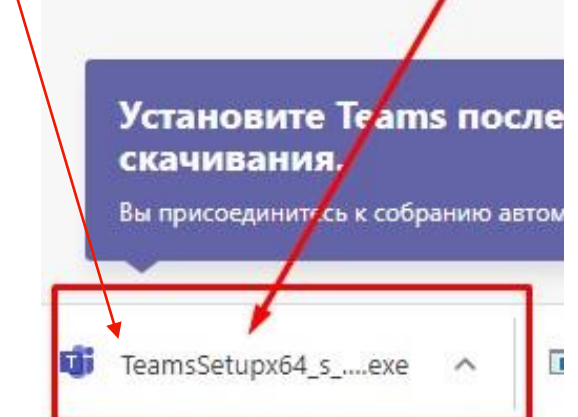

# **ЭТАП4:** Как только запустился ТИМС: 1. Вводим Ф.И.О.<br>2. Нажимаем «присоединиться сейчас»

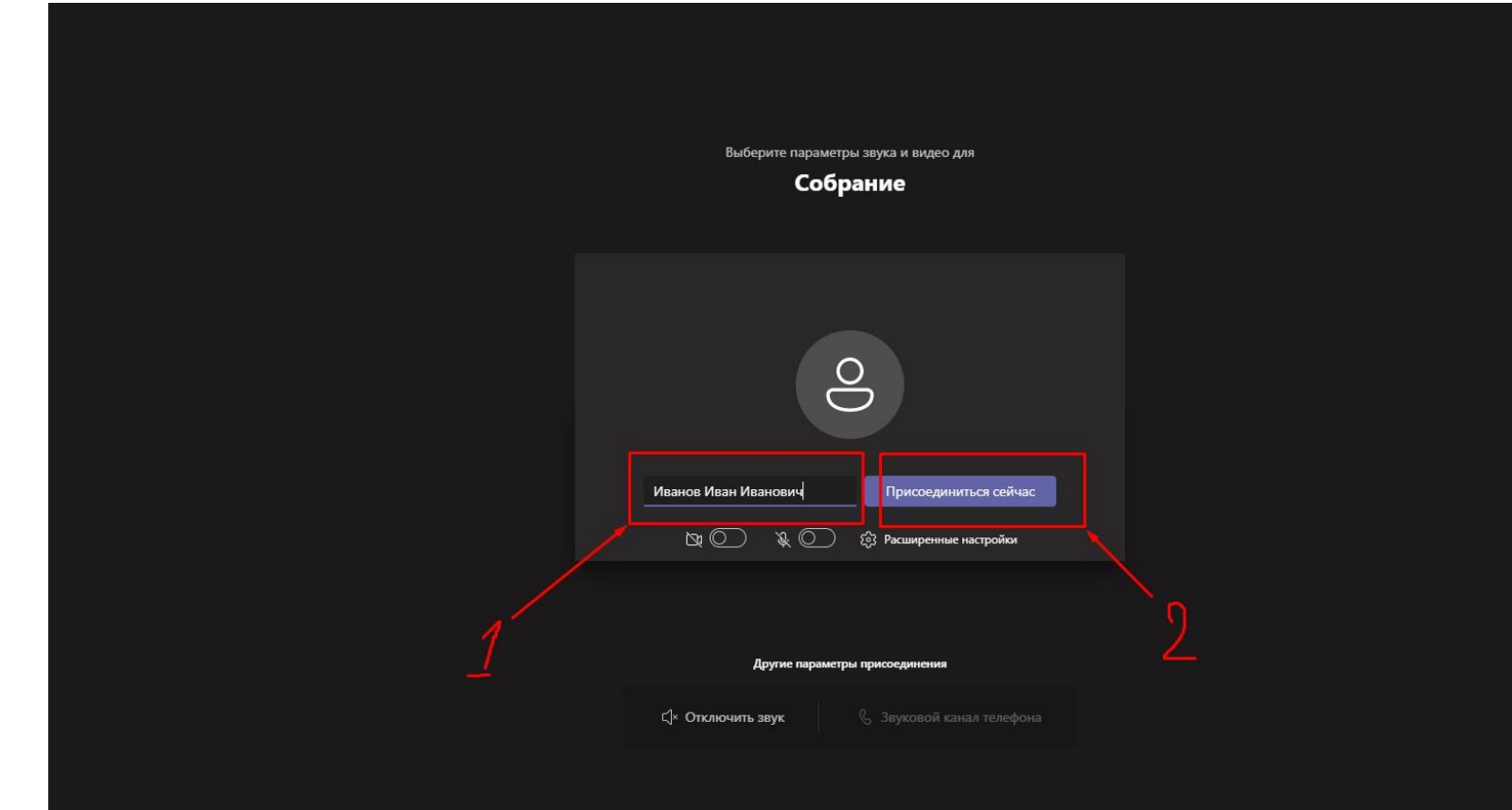

## ЭТАП 5: Ожидаем подключение от модератора

#### Когда собрание начнется, мы уведомим пользователей о вашем ожидании.

Если вы организатор события или получили приглашение от работодателя или вашего учебного заведения, выполните вход.

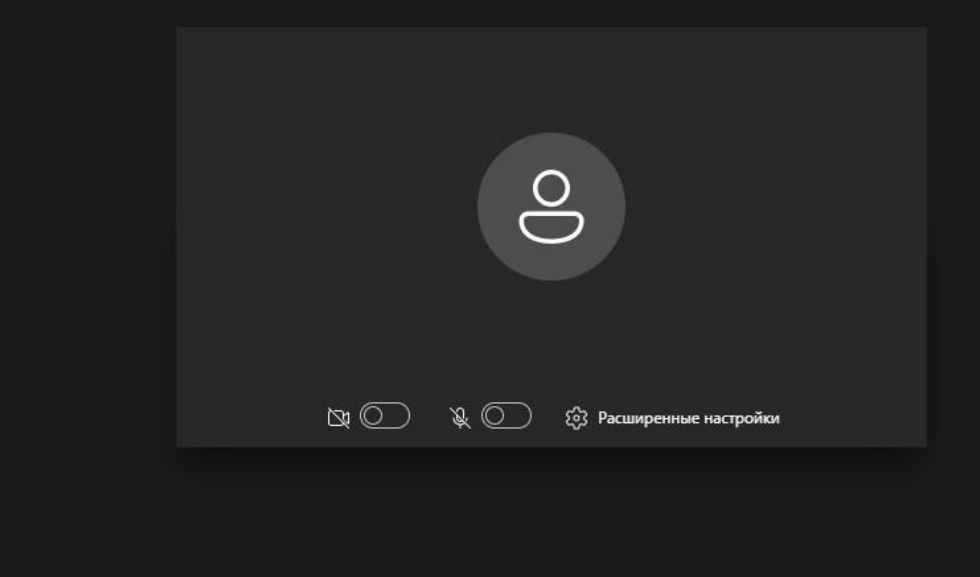